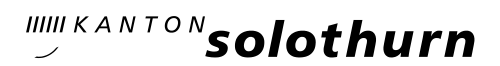

.

### *Kantonsschule Olten*

*Hardfeldstrasse 53 4600 Olten Telefon 062 311 84 84 www.kantiolten.ch*

# KASCHUSO - WebApp: Eine kurze Anleitung für Schülerinnen und Schüler für die Verwendung von KASCHUSO über das Handy

# KAS CHUS O-Web App einrichten

Um Kaschuso-WebApp nutzen zu können, musst du einmalig den Link zu KASCHUSO-WebApp auf deinem Handy speichern:

- Logge dich im KASCHUSO über einen PC ein.
- Im Menü "Start" findest du zuunterst den Abschnitt "schulNetz.mobile":

schulNetz mobile schulNetz-WebApp Details Stundenplan-Abo Details

Diese Dienstleistungen sind gratis. Bitte beachten Sie j

- Klicke unter "schulNetz-WebApp" auf "Details".
- Nun wird der benötigte Internetlink angezeigt:

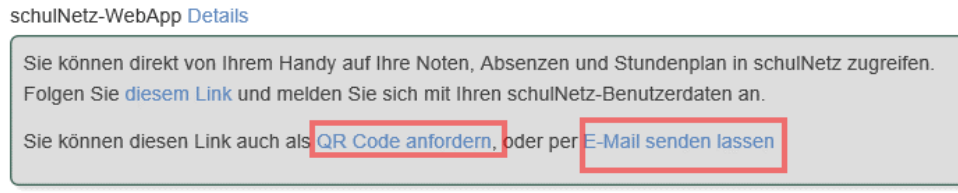

Du kannst dir diesen Link per E-Mail senden lassen. Alternativ dazu kannst du auch einen QR Code anfordern, um ihn mit deinem Handy zu scannen.

 Nachdem du diesen Link auf deinem Handy geöffnet hast (oder den QR Code mit deinem Handy eingescannt hast), erscheint auf deinem Handy die Startseite der KASCHUSO-WebApp:

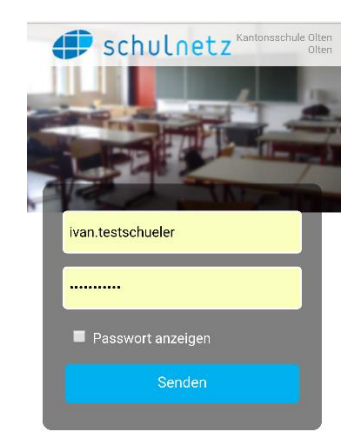

Hinweis: Speichere diese Startseite in deinem Handy-Internetbrowser. Je nach Handy kannst du diese Startseite auch auf deinem Startbildschirm speichern.

# KASCHUSO-WebApp verwenden

- Logge dich mit deinem Benutzernamen und deinem Passwort über die Startseite der KASCHUSO-WebApp ein. Für das Einloggen benötigst du keinen zusätzlichen Code.
- Nach dem Einloggen siehst du deine persönlichen Angaben:

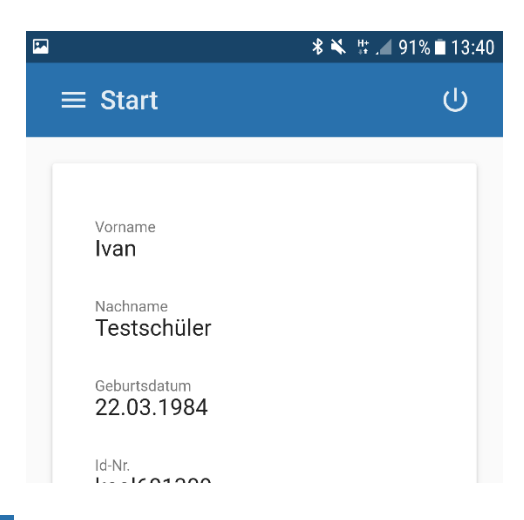

**Über das Symbol**  $\equiv$  **(oben links) kannst du die verschiedenen Menüs auswählen:** 

# o Menü Stundenplan:

Hier siehst du deinen personalisierten Stundenplan. Du kannst zwischen der Tages- und der Wochenansicht wählen.

Klicke auf eine Lektion, um mehr Informationen (Zeit, Kurs, Lehrperson, Raum) zu erhalten.

In der obersten Zeile siehst du jeweils in roter Farbe die für den entsprechenden Tag geplanten Prüfungen.

#### o Menü Noten:

Hier siehst du alle deine Noten und deine Notenschnitte.

## o Menü Absenzen:

Hier siehst du deine entschuldigten, unentschuldigten und offenen Absenzen. Mit den offenen Absenzen sind die Absenzen gemeint, die du bei deiner Klassenlehrperson noch nicht über einen Absenzenzettel entschuldigt hast oder noch nicht von deiner Klassenlehrperson bearbeitet wurden.

## o Menü Prüfungen:

In diesem Menüpunkt findest du die Prüfungen, die deine Lehrkräfte bisher vorgesehen haben. Auch vergangene Prüfungen können angezeigt werden.

Über das Symbol (oben rechts) kannst du dich ausloggen.